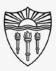

## Easy to use A/V system instructions

#### Classroom Audio/Visual Systems

- Follow this step by step guide (with pictures) for starting and operating the <u>in-class</u> A/V system.
- This guide is intended for inside the classroom instructional use of the A/V equipment in conjunction with the "Rossier Classroom PC."

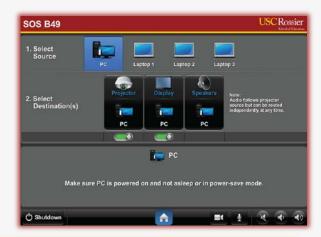

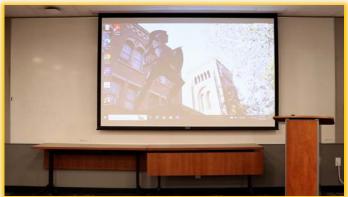

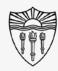

## Easy to use A/V system instructions

\*\*\* Starting an online meeting on your laptop or Bring Your Own Device (BYOD) system, and then plugging your personal BYO device into the classroom system with the lectern cables, will <a href="NOT">NOT</a> transfer content, audio or video into the online meeting. \*\*\*

For information on how to present a BYOD system, both in-class and online, please visit our online instruction wiki that includes videos and step by step directions:

To access the wiki, type this link into your browser or scan the QR code

www.rossierportal.usc.edu

Scan QR code

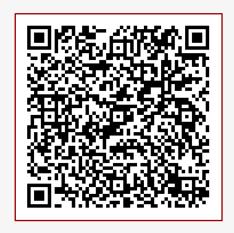

MIS Training and Support Wiki

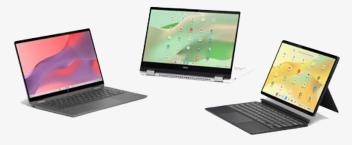

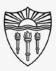

## Arrange the in-room technology

Move the PC mouse or press Enter on the keyboard to wake up the "Rossier Classroom PC."

\*\*\* There is <u>NO PASSWORD</u> required to log into the Rossier Classroom PC, just press Enter. \*\*\*

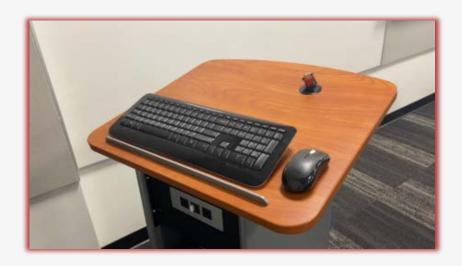

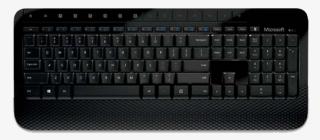

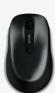

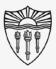

Arrange the in-room technology

#### On the classroom touch-panel:

Wake up the classroom touch-panel by pressing the circular activation button on the front of the touch control pad.

\*\*\* You may need to activate the Crestron touch-panel application.\*\*\*

To activate the Crestron application, press the swirling icon on the bottom left side of the screen.

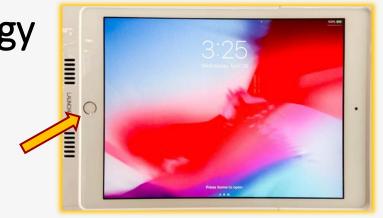

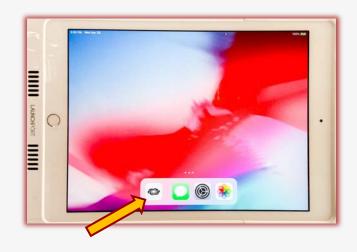

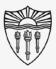

## Arrange the in-room technology

#### On the classroom touch-panel

 Now you can press START and continue your classroom environment setup.

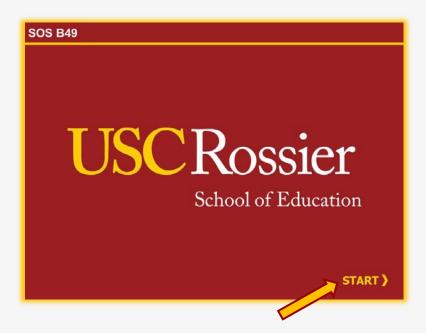

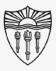

## Arrange the in-room displays

- Touch the PC icon as a "source" then touch Projector, Display (large LCD monitor), or both as the "destination."
- The source that is routed to the projector will automatically route to the classroom speakers.
- To route individual sources to the speakers, touch the desired source, then touch Speakers as a destination.

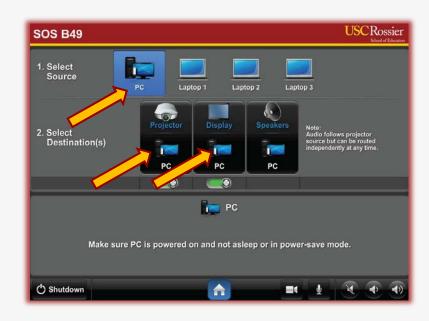

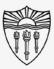

## Operate the in-room audio

- Make certain the classroom speakers are UNMUTED.
- If the speaker icon is red, the speakers are muted.
- Press the speaker icon to mute or unmute the classroom speakers.
- If left on mute, students in the classroom will not be able to hear online participants.

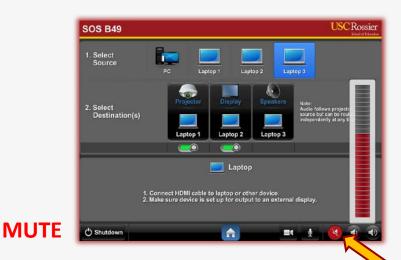

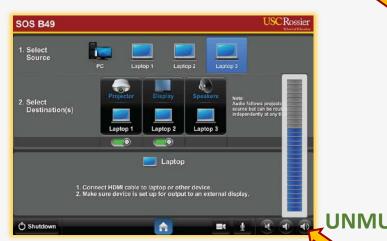

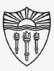

## Operate the in-room audio

- Use the Speaker icons at the bottom right corner of the classroom touch-panel to raise and lower the in-class volume.
- Adjust the volume when online attendees speak, or when media with sound is played into the room.
- Again, make certain the classroom speakers are <u>UNMUTED.</u>

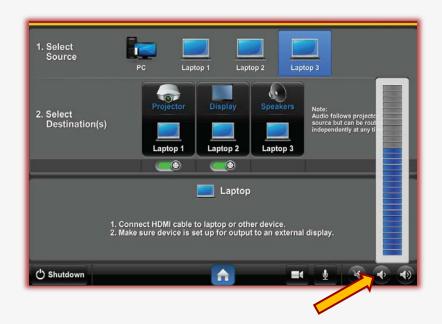

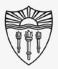

## Operate the in-room microphones

#### On the classroom touch-panel:

- Touch the microphone icon at the bottom of the classroom touch-panel to activate the overhead microphone controls.
- Press the onscreen mute button to mute or unmute the classroom microphones.
- UNMUTE the classroom microphones, or online meeting attendees will not be able to hear events unfolding in the classroom.

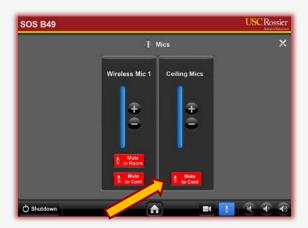

MUTE

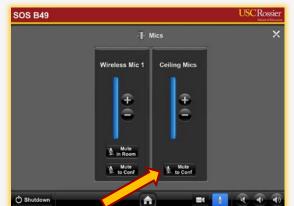

**UNMUTE** 

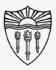

### Operate the classroom PTZ camera

#### On the classroom touch-panel:

- Touch the camera icon at the bottom of the classroom touch-panel to activate the PTZ camera controls.
- Press the onscreen buttons to pan, tilt and zoom the classroom camera.
- The camera controls include position presets that will focus on typical teaching locations.

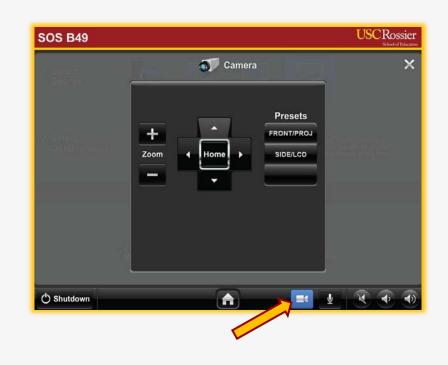

\*\*\* This is the camera image the online attendees will see. \*\*\*

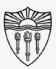

#### Recap

#### What we've done so far:

- Wake the classroom PC.
- Turn on the projectors and digital display with the touch panel.
- Unmute the classroom speakers and microphones.
- Select the desired position and framing for classroom PTZ camera.

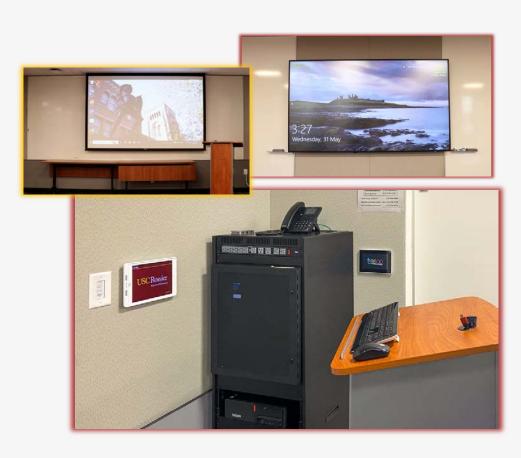

\*\*\* The classroom A/V and online meeting can now be managed from the classroom PC. \*\*\*

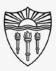

## Shut down the in-room technology

#### From the Windows Start Menu:

- Please log out of any software or applications that you may have accessed with your faculty or staff credentials on the Rossier Classroom PC.
- Presenters can now sign out of the Rossier Classroom PC.

\*\*\* DO NOT "SHUT DOWN" THE CLASSROOM PC \*\*\*

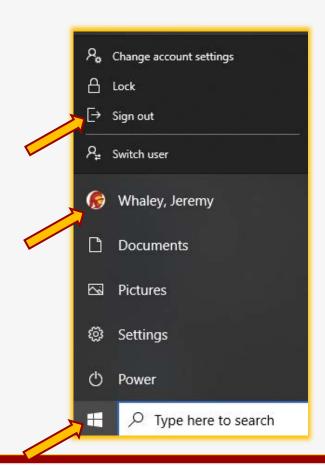

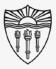

## Shut down the in-room technology

- Shut down the projectors and monitors with the "Shutdown" button that is displayed at the bottom of classroom touch-panel.
- All equipment will turn off at the end of the timer, or you can choose "shutdown Now" from the classroom touch panel.

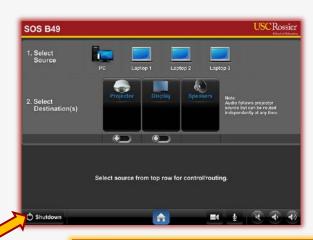

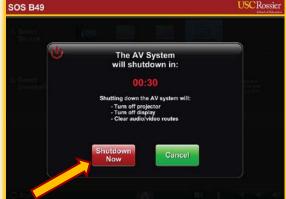

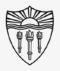

## Rossier MIS A/V Classroom Support

Rossier A/V Classroom Support provides in-person training.

#### Hours:

Monday through Friday - 9:00am until 5:00pm

Video training and downloadable step by step instructions:

Rossier Support Wiki – <u>rossierportal.usc.edu</u>

#### Contact:

- Email rsoesupport@rossier.usc.edu
- Call Rossier MIS A/V Classroom Support at (213) 740-9800.

Scan QR code

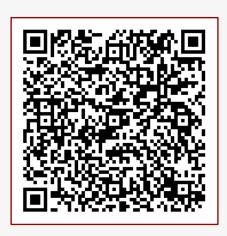

MIS Training and Support Wiki